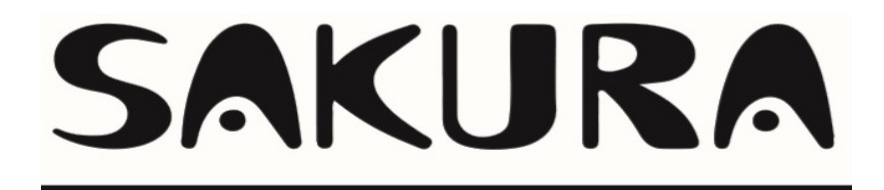

# Uživatelský manuál

# funkce WiFi

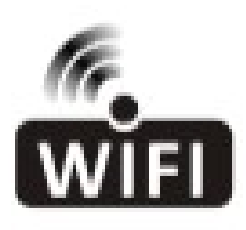

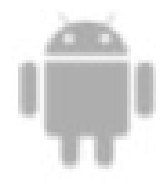

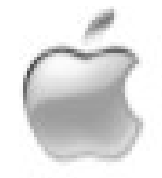

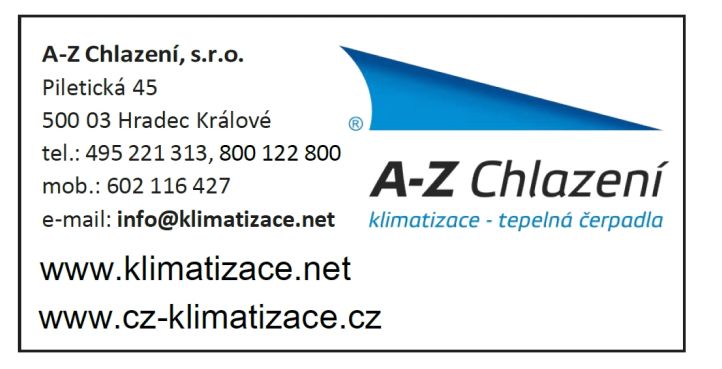

Níže uvedený manuál je určen pro klimatizace s funkcí WiFi. Než začnete zařízení používat, pečlivě si tento manuál přečtěte a uchovejte jej pro budoucí použití.

#### WiFi aplikace – uživatelské instrukce

Prosím naskenujte do Vaše mobilního telefonu QR kód. Tato nejnovější aplikace je pro pohodlné ovládání klimatizací, vysoušečů a mobilních klimatizací.

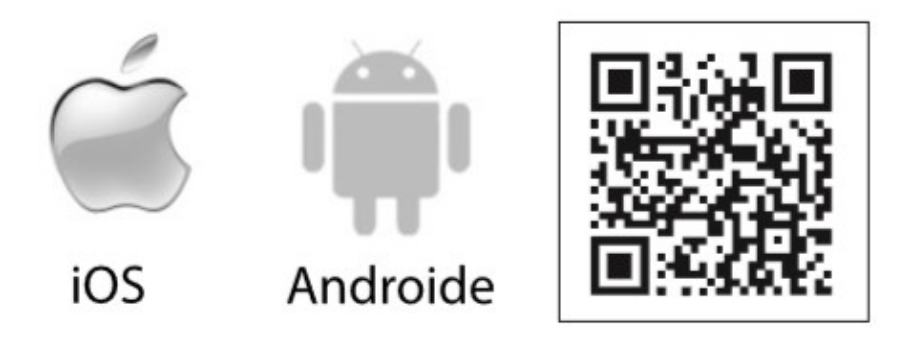

#### PROVOZNÍ PODMÍNKY:

Děkujeme, že jste zvolili právě naši mobilní klimatizaci. Tento manuál je určen pro klimatizace, které mají funkci WiFi.

Než začnete zařízení používat, pečlivě si tento manuál přečtěte a uchovejte jej pro budoucí použití. Nikdy sami WiFi modul neodpojujte.

#### INSTALACE APLIKACE:

Stáhněte si do svého telefonu aplikaci pomocí QR kódu, na ploše telefonu se poté objeví ikona aplikace "SMART LIFE".

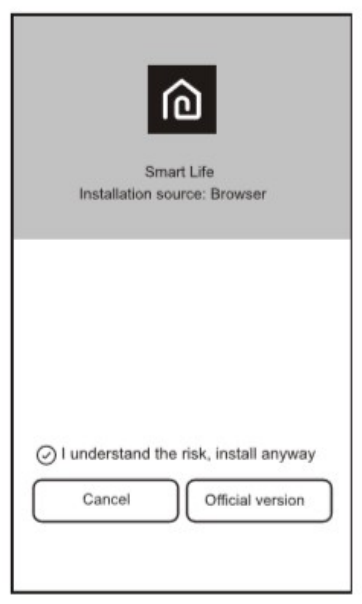

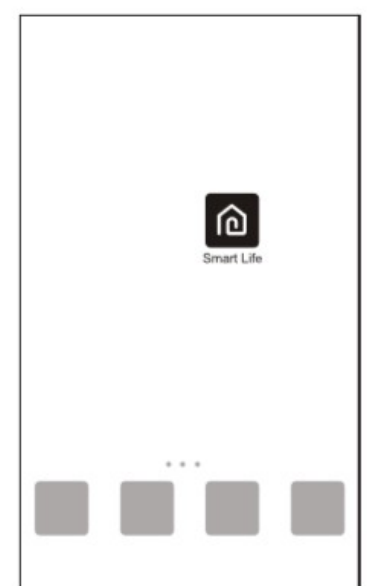

#### AKTIVACE QR KÓDU

1/ Při prvním spuštění aplikace je možné zvolit mezi naskenováním aktivačního QR kódu (klikněte na tlačítko "SCAN" a naskenujte aktivační kód viz níže) nebo přímo vložte aktivační kód uvedený níže (stiskněte tlačítko "Enter Activation Code").

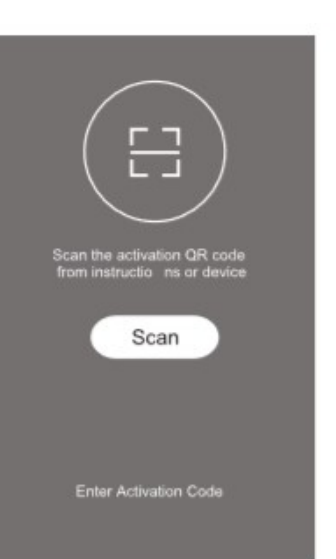

#### 2/ Aktivační QR kód pro klimatizace 3/ Aktivační kód pro klimatizace:

REFREDO

#### REGISTRACE UŽIVATELSKÉHO ÚČTU

Při první spuštění aplikace je nutné si zaregistrovat Váš osobní uživatelský účet. Stiskněte tlačítko "Register". Můžete se registrovat prostřednictvím Vašeho e-mailu nebo telefonního čísla.

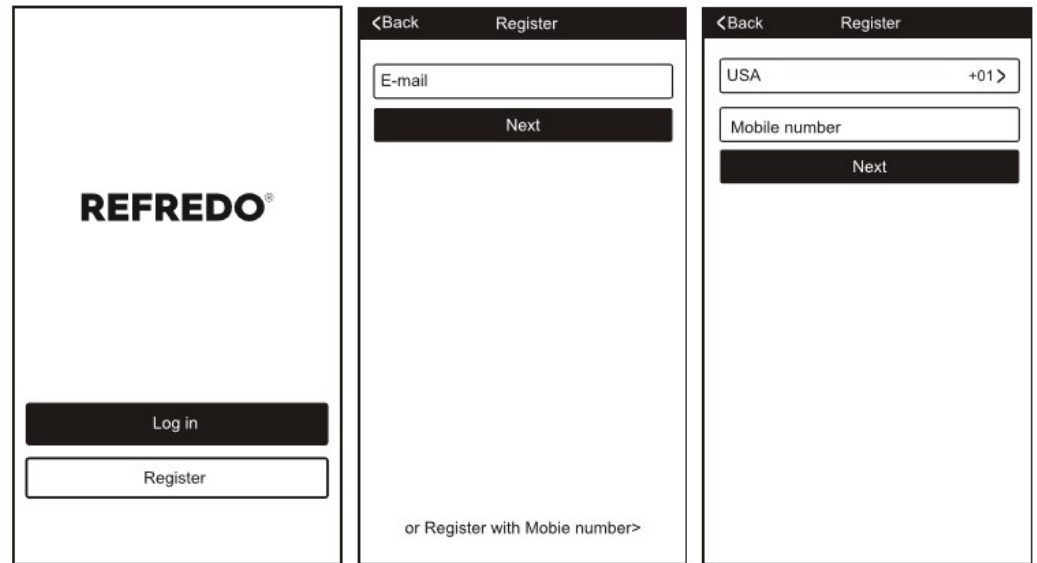

### PŘIHLÁŠENÍ UŽIVATELSKÉHO ÚČTU

1/ Do registračního formuláře vyplňte Váš email nebo telefonní číslo a heslo. Zmáčkněte tlačítko "Login".

2/ Pro přihlášení prostřednictvím telefonního číslo stlačte "Sign in with SMS", na další stránce vyplňte Vaše telefonní číslo, stlačte "GET", vyplňte ověřovací kód (Verification code) a stiskněte tlačítko "Login".

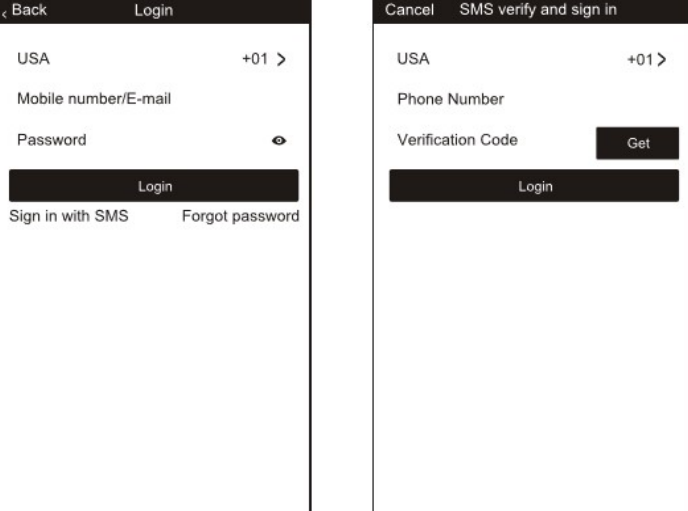

# ZAPOMENUTÉ HESLO UŽIVATELSKÉHO ÚČTU

1/ Na stránce pro přihlášení stiskněte tlačítko "Forgot Password".

2/ Vyplňte telefonní číslo nebo e-mail, který jste zadali při registraci, stiskněte "Next".

3/ Po obdržení ověřovacího kódu jej vyplňte do políčka "Verification code" a potvrďte tlačítkem "Confirm".

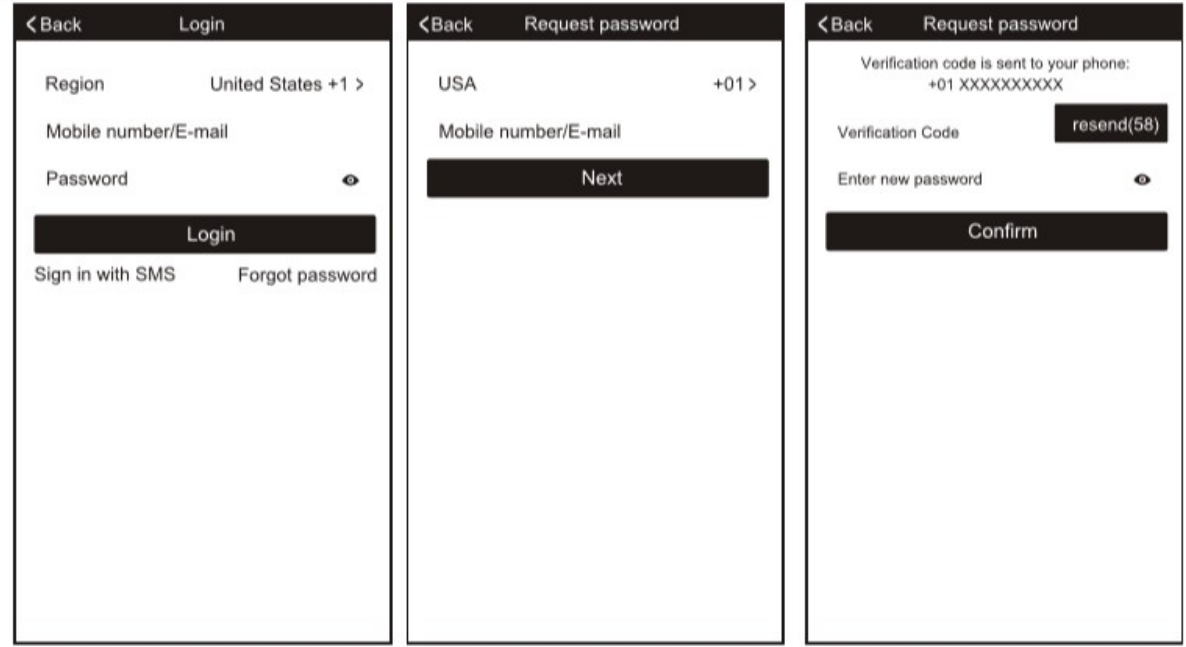

### VYHLEDÁNÍ A SPÁROVÁNÍ ZAŘÍZENÍ

1/ Po přihlášení účtu přidejte do aplikace Váš typ zařízení pomocí tlačítka "Add Device".

2/ Na výběr jsou dva způsoby spárování zařízení "CF" nebo AP" režim.

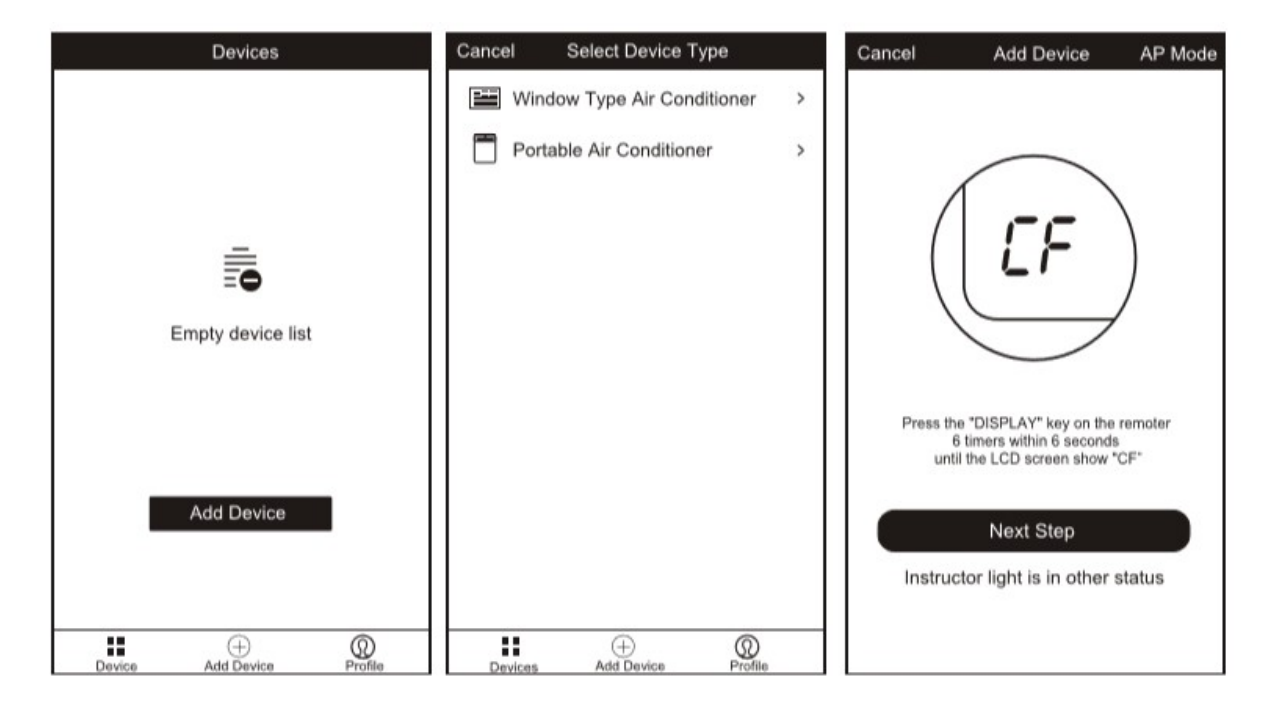

# VYHLEDÁNÍ A SPÁROVÁNÍ ZAŘÍZENÍ – CF MODE

1/ Prvně se na displeji zobrazí "CF MODE", pro pokračování stiskněte tlačítko "NEXT STEP".

2/ Zvolte Vaši domácí WiFi síť, vyplňte heslo routeru a stiskněte "NEXT".

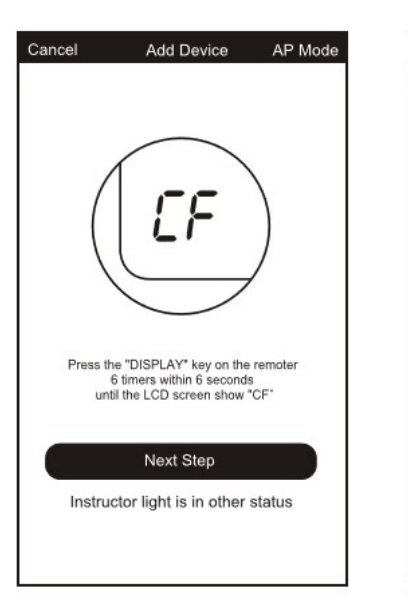

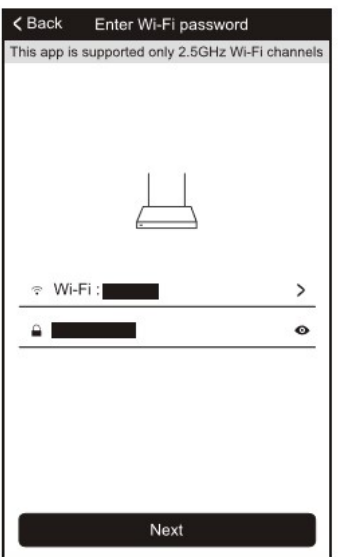

Rename

3/ Aplikace automaticky spáruje zařízení.

4/ Poté, co bude zařízení spárováno s aplikací, se objeví oznámení viz níže (Successfully add 1 devices).

5/ V aplikaci si můžete zvolit název zařízení ("RENAME") nebo pomocí aplikace sdílet s ostatními členy rodiny ("SHARE WITH FAMILY"). Stiskem tlačítka "DONE" přejdete k ovládání klimatizace.

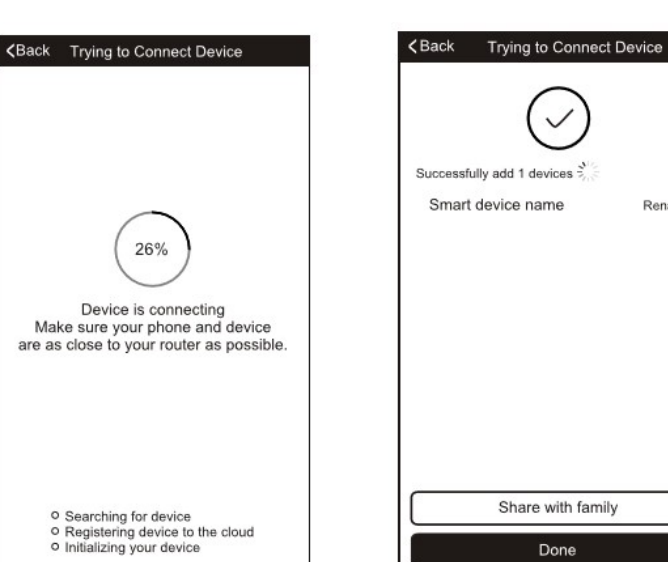

#### VYHLEDÁNÍ A SPÁROVÁNÍ ZAŘÍZENÍ – AP MODE

1/ Rychle za sebou 6x stlačte ikonu se zobrazením aktuálního módu.

2/ Po zobrazení symbolu "AP" stiskněte tlačítko "NEXT STEP".

3/ Zvolte Vaši domácí WiFi síť, vyplňte heslo routeru a stiskněte "NEXT".

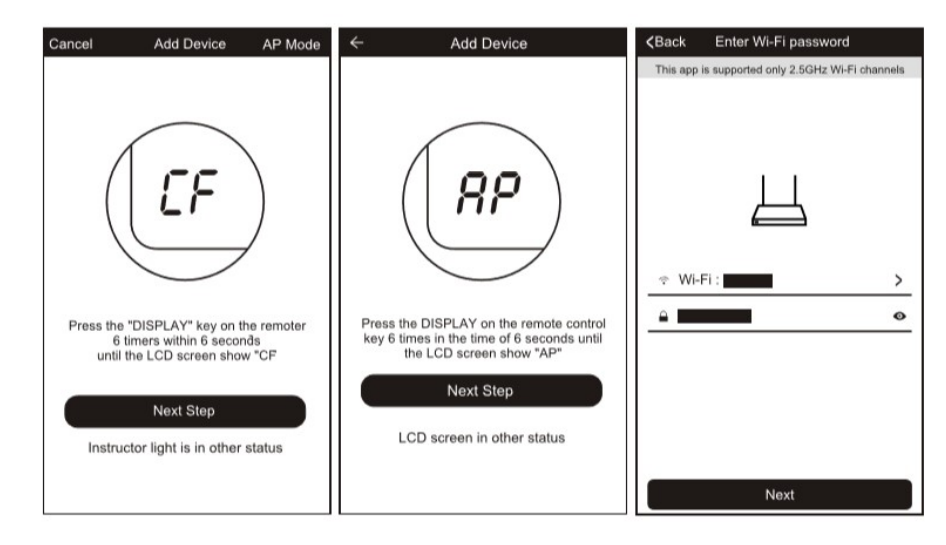

4/ V nastavení WLAN zvolte jako AC zařízení s názvem "SmartLife-XXX, poté se vraťte do aplikace, zařízení se automaticky spáruje s telefonem.

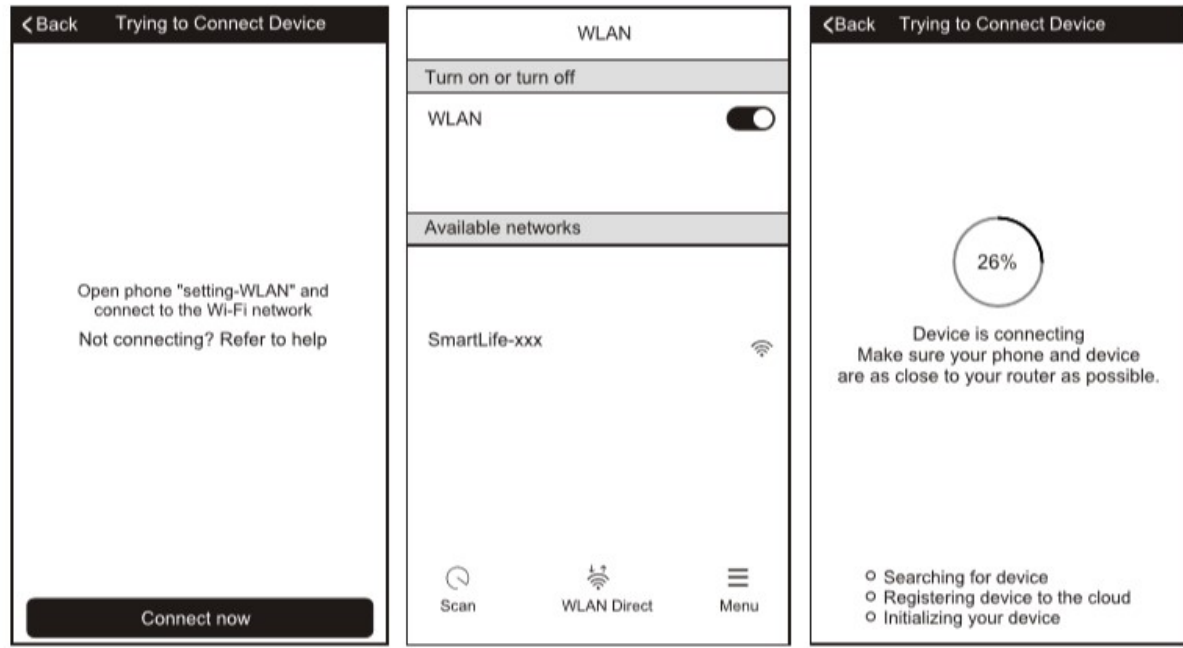

5/ Po úspěšném propojení aplikace s telefonem se na obrazovce zobrazí oznámení viz níže.

6/ Pokud se spárování zařízení nepodaří, stiskněte tlačítko "RETRY" a pokuste se o spojení znovu.

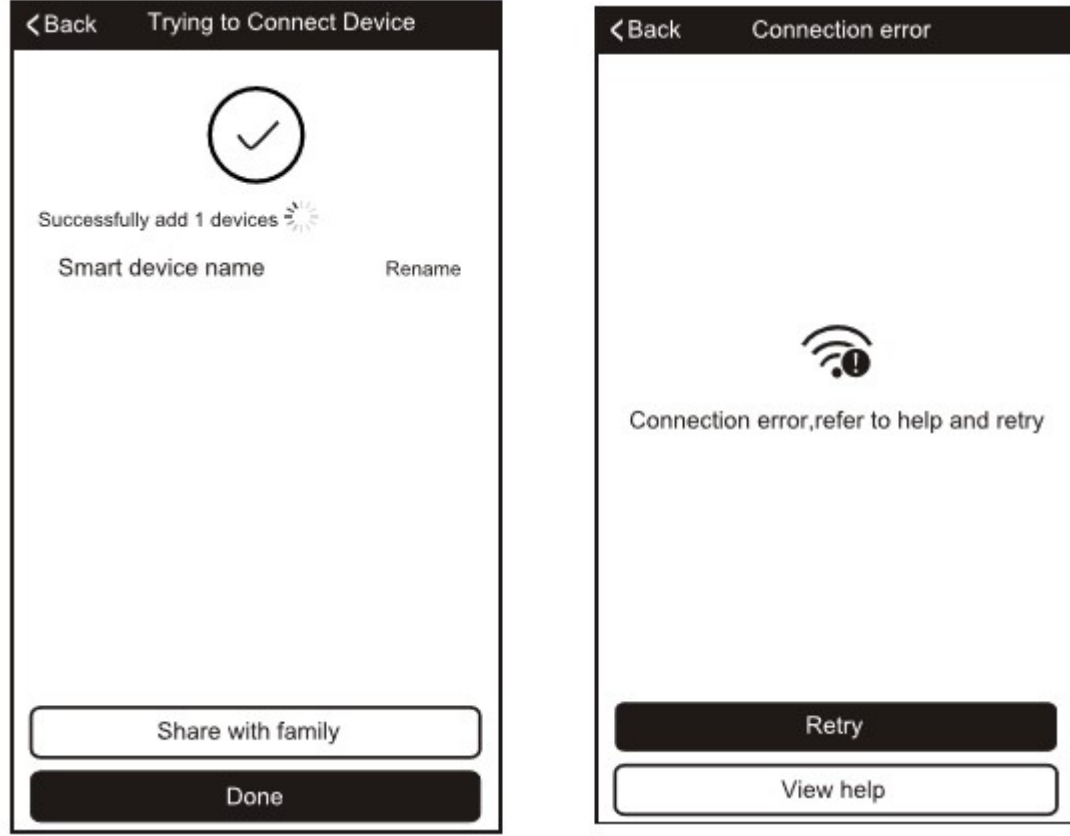

# OVLÁDÁNÍ KLIMATIZACE

1/ V aplikace klikněte na název Vaší klimatizace, zobrazí se panel pro její ovládání, stiskem tlačítka ON/ OFF ji zapněte, nastavte požadovanou teplotu.

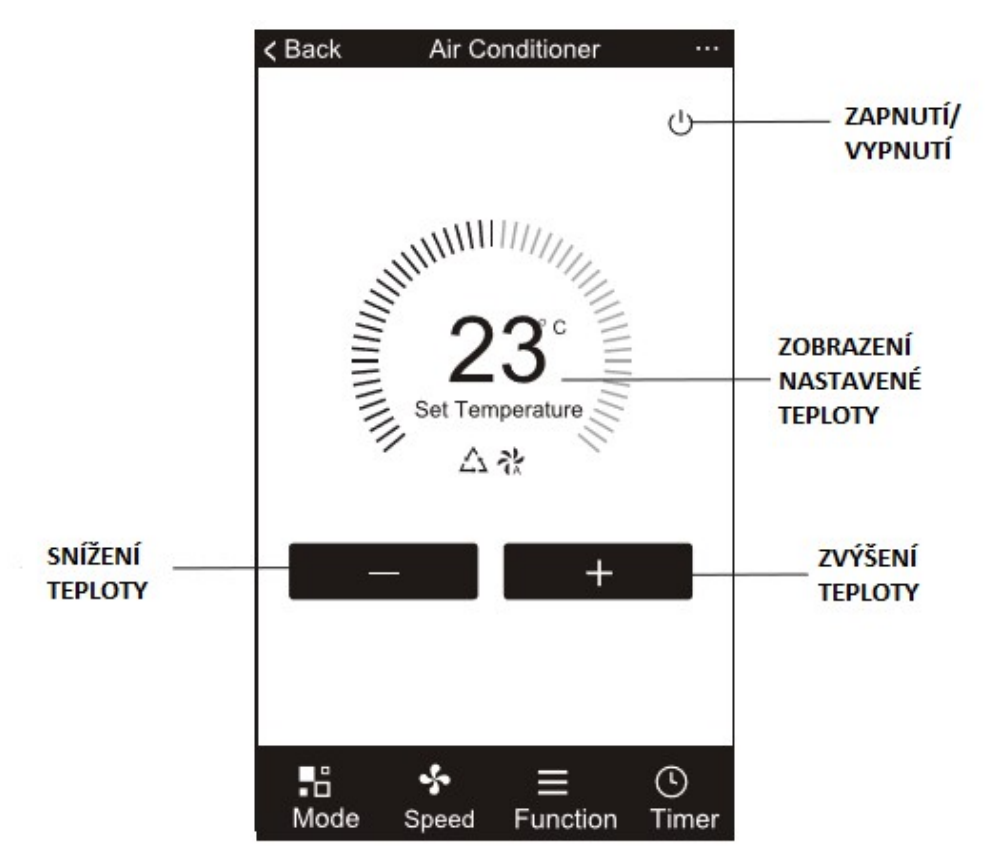

2/ Stiskem tlačítka "MODE" můžete vybrat požadovaný provozní režim: CHLAZENÍ ("cool"), TOPENÍ ("heat" – pouze u modelů s touto funkcí), VYSOUŠENÍ ("dry"), VENTILACE ("fan") a AUTO.

-V režimu vysoušení může být prodleva mezi aktuálním zobrazenmí teploty na displeji zařízení a v aplikaci, je to způsobenou rychlou změnou teploty zařízení.

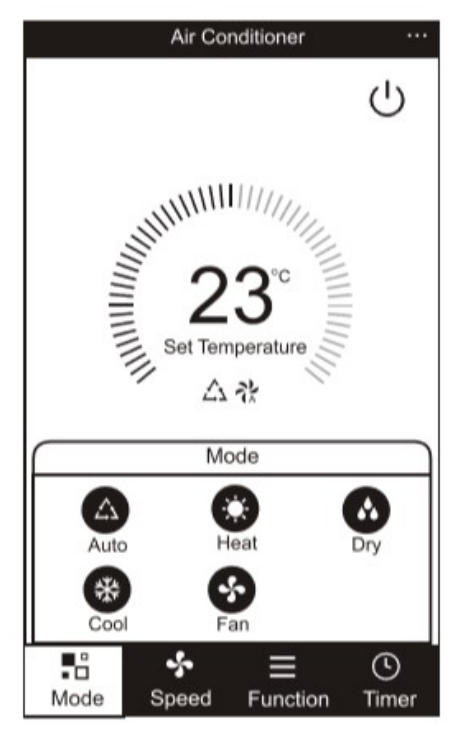

3/ Pro nastavení rychlosti otáček ventilátoru stiskněte tlačítko se symbolem větrníku "SPEED". Je možné vybrat ze 4 rychlosti otáček: nízké, střední, vysoké a AUTO.

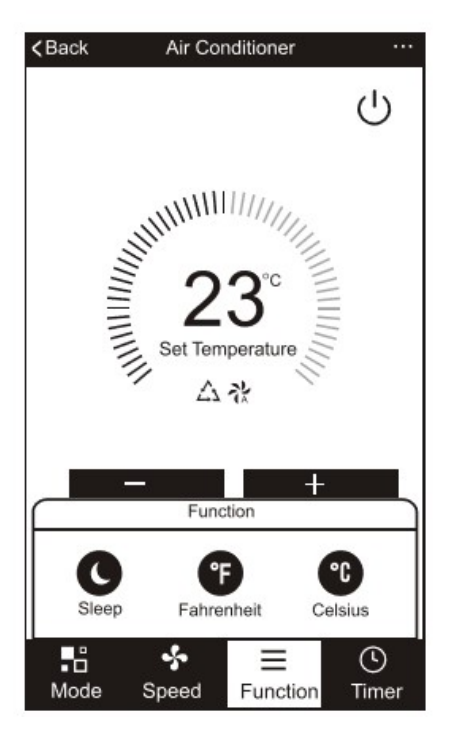

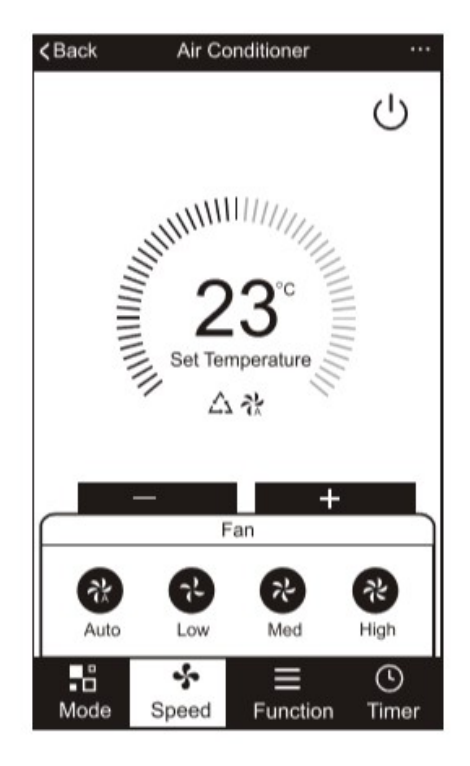

4/ Další funkce klimatizace je možné ovládat pomocí tlačítka "FUNCTION" – aktivace režimu spánku ("SLEEP") nebo změna jednotek teploty.

5/ Pomocí aplikace můžete stiskem tlačítka "TIMER" nastavit čas zapnutí a vypnutí klimatizace. Delším stiskem aktuálně nastavených hodnot se zobrazí okno pro jejich editaci, stiskem tlačítka "ADD TIMER" můžete přidat další časy pro vypnutí či zapnutí klimatizace a aktivace v konkrétní dny v týdnu.

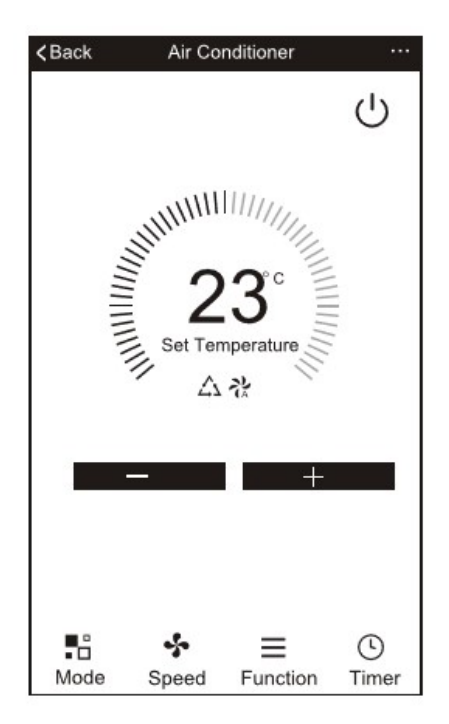

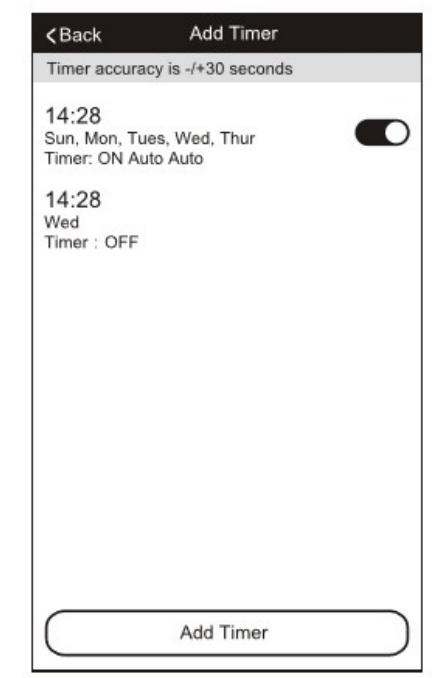

6/ V nastavení časovače je také možné zvolit provozní režim, požadovanou teplotu či rychlost otáček ventilátoru. Pro aktivaci stiskněte tlačítko "SAVE" pro zrušení časovače "CANCEL".

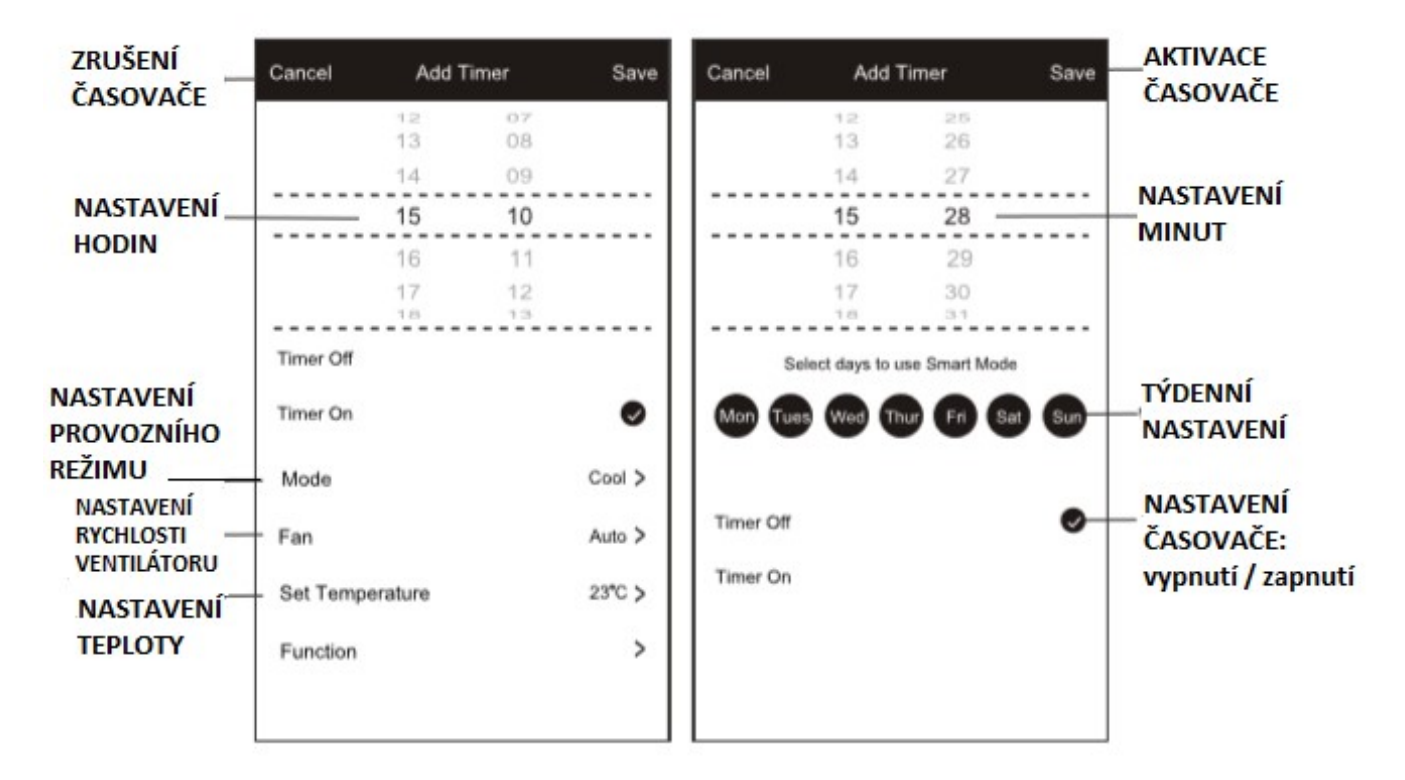

7/ Stisknutím ikony tří teček v pravém horním rohu aplikace můžete provést další nastavení. Např. přejmenovat zařízení v aplikaci, sdílet zařízení s ostatními, odpojit zařízení z aplikace, přepnout zařízení do továrního nastavení.

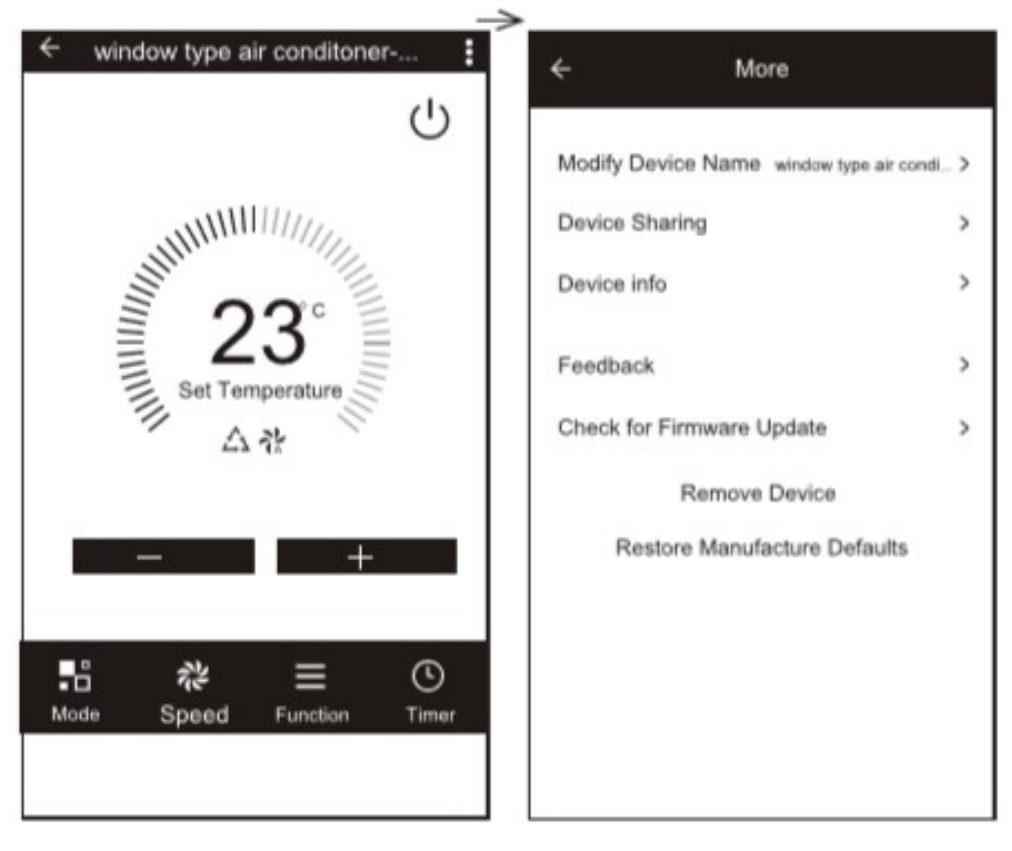

- 8/ V aplikaci můžete upravovat a uložit Vaše osobní nastavení:
- A/ Informace o Vašem uživatelském účtu.
- B/ Uložit naskenovaný QR kód.
- C/ Sdílet informace o zařízení s ostatními uživateli
- D/ Zobrazení všech hlášení, které aplikace generuje uživateli.
- E/ Možnost zobrazení zpětné vazby k aplikaci online.
- F/ Informace o aktuální verzi aplikace.

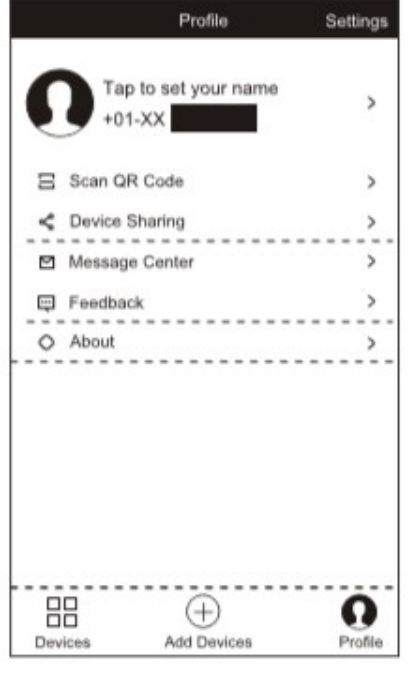

9/ V aplikaci je možné nastavit rodičovský zámek. Zvolte možnost "Create pattern password" a prstem na obrazovce vytvořte tvar, který bude sloužit pro odemknutí aplikace.

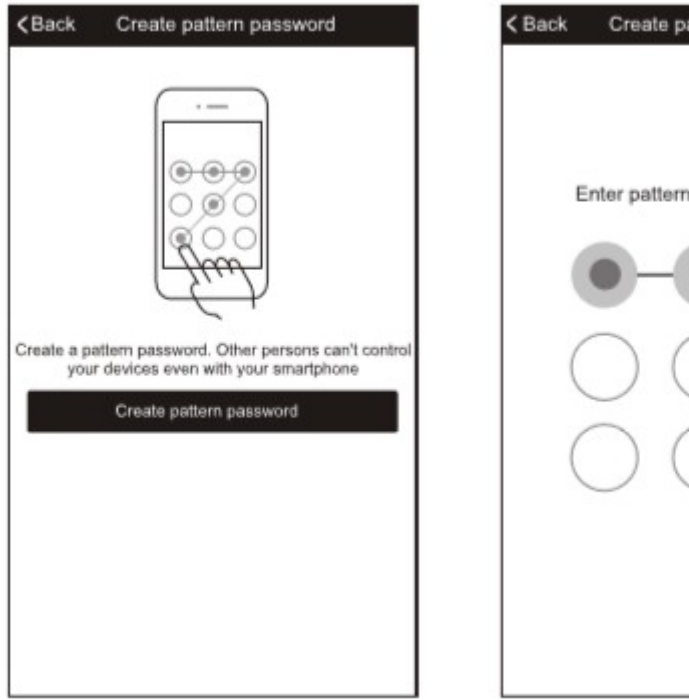

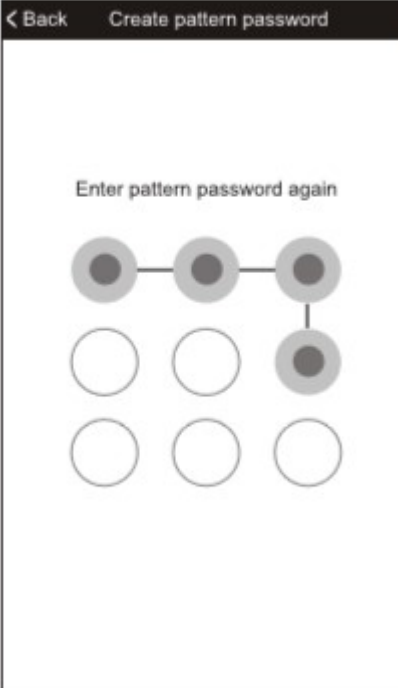

# ŘEŠENÍ PROBLÉMŮ

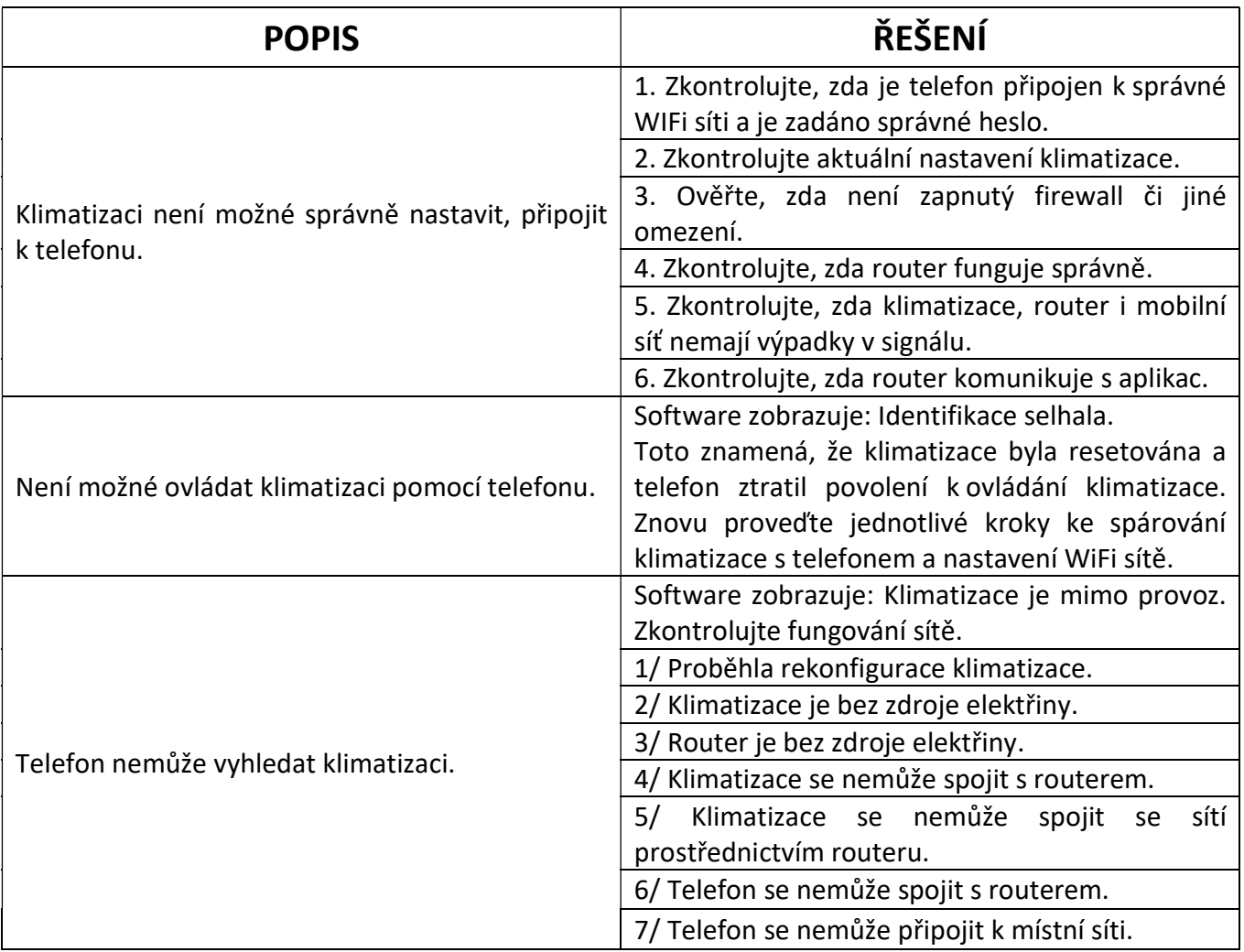

#### Systémové hlášky:

"CF" – symbol se celkem 5xrychle zobrazí na displeji, poté se displej vrátí do normálního nastavení. Symbol značí, že telefon se nemůže připojit k síti a hledá připojení mezi chytrým zařízením s WiFi a routerem.

"PP" – symbol se celkem 5xrychle zobrazí na displeji, poté se displej vrátí do normálního nastavení. Symbol značí, že telefon je připojen k chytrému zařízení s WiFi.

"SA" – symbol se celkem 5xrychle zobrazí na displeji, poté se displej vrátí do normálního nastavení. Symbol značí, že vyhledávání zařízení pro spárování bylo dokončeno a je možné ovládat chytré zařízení pomocí mobilní aplikace.

"AP" – symbol značí, že mobilní síť a chytré zařízení s WiFi je možné propojit prostřednictví sítě internet, zároveň zařízení funguje jako "hot spot".

RESETOVÁNÍ ZAŘÍZENÍ: V pohotovostním režimu rychle 6x za sebou stlačte tlačítko "FAN", ozve se potvrzující pípnutí. Opakováním stejného kroku můžete přepínat mezi "CF" a "AP" módem.